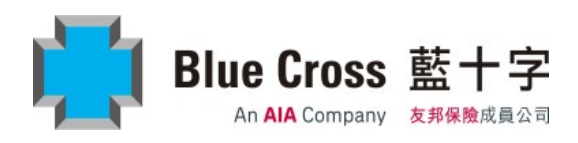

此單張僅在香港發布。發布此單張並不構成亦不應被詮釋為在香港境外出售、游說顧客購買或提供任何保險產品。藍十字(亞 太)保險有限公司乃友邦保險控股有限公司之子公司,與 Blue Cross and Blue Shield Association 及其任何相關聯機構或許可證 持有人並無任何關聯。

## 目錄

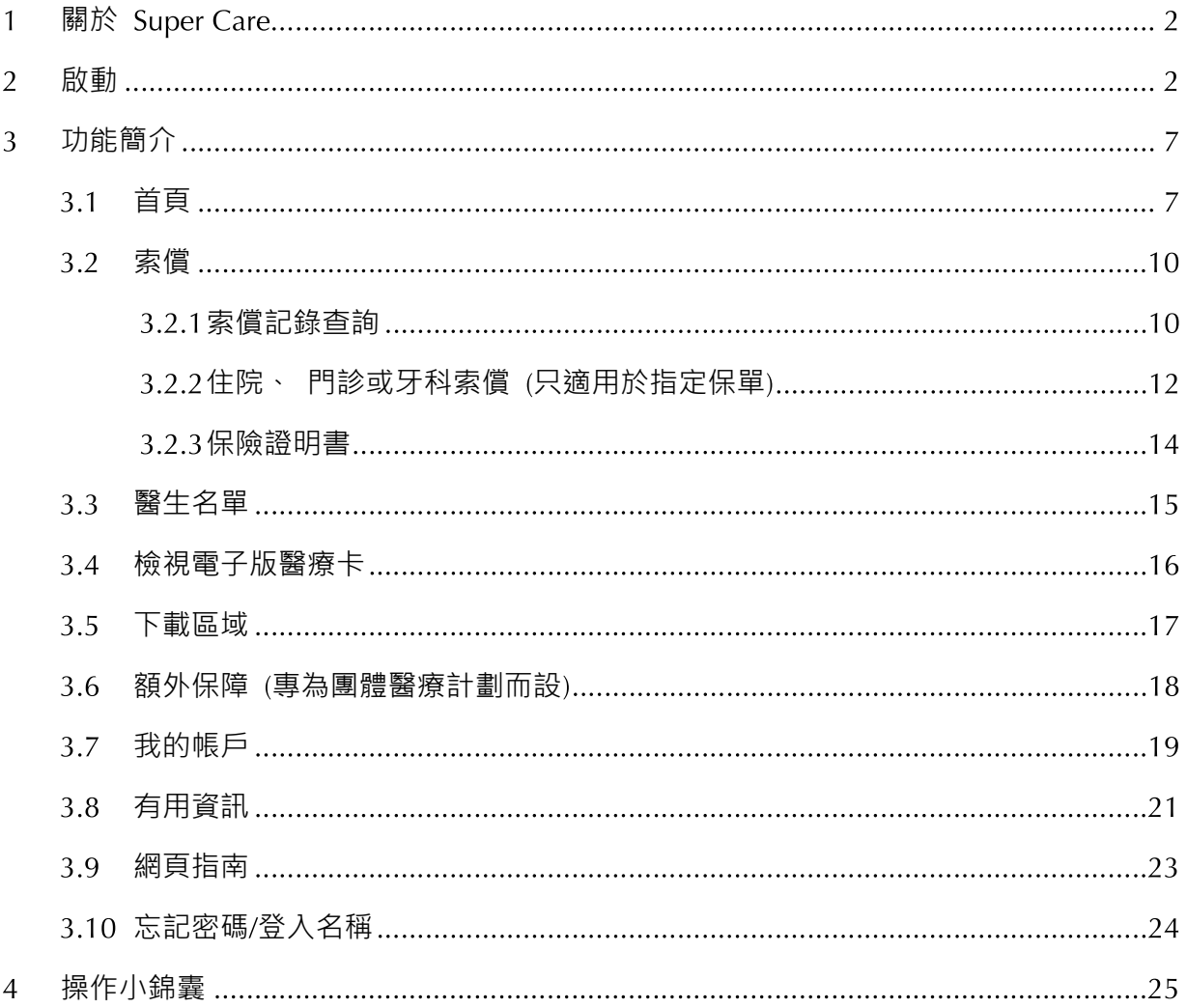

#### 關於 Super Care  $\mathbf{1}$

Super Care 網站是一個專為藍十字團體及個人醫療保險計劃成員而設的自助電子平台。

啟動  $\overline{2}$ 

您可從以下途徑進入 Super Care 網站:

- (I) 在瀏覽器直接輸入 https://supercare.bluecross.com.hk;或
- (II) 掃瞄此 QR 碼;或

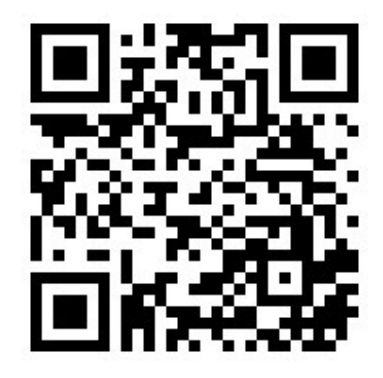

(III) 從藍十字公司網站 www.bluecross.com.hk 進入,按右上角「登入」,選「Super Care 專頁」

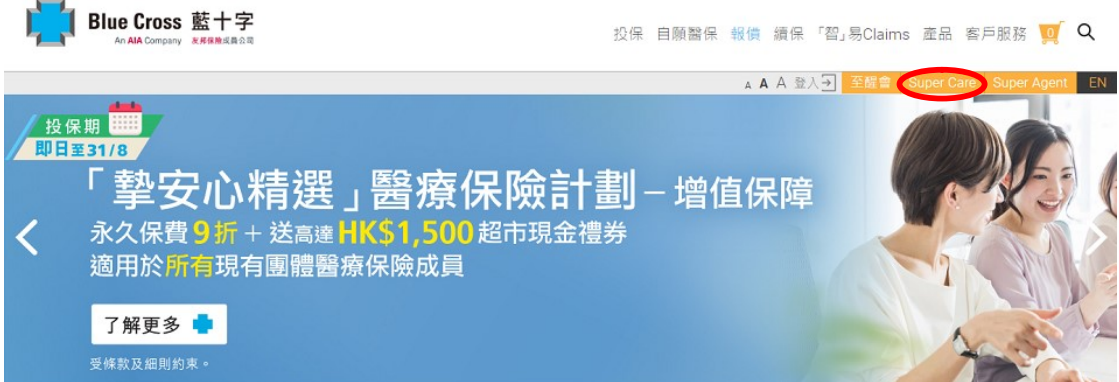

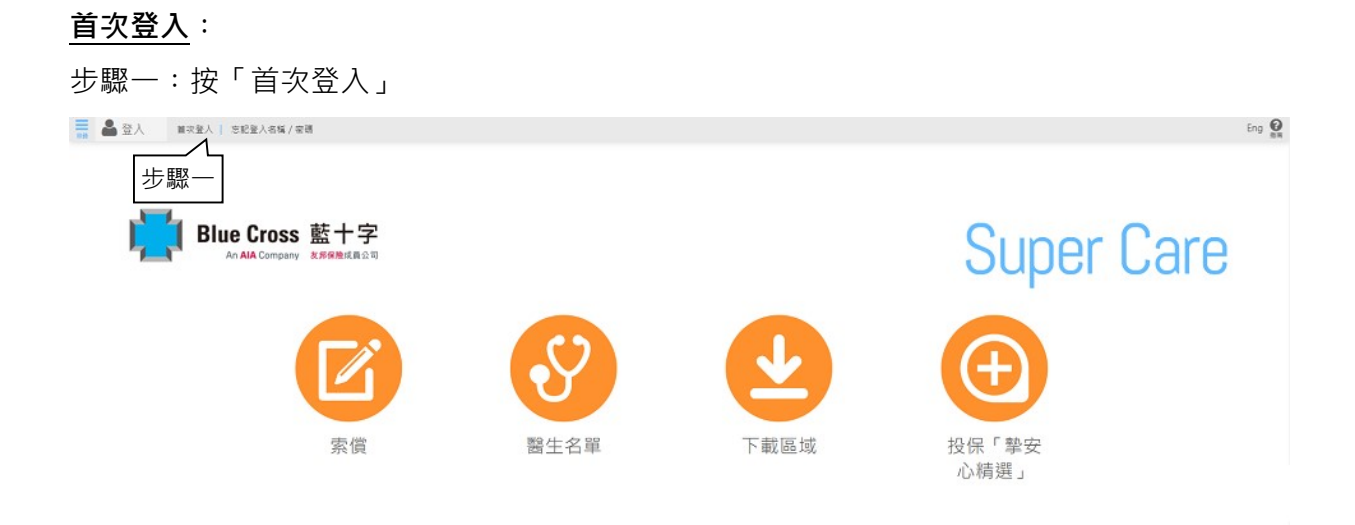

### 步驟二‥輸入您的保單編號,會員名稱和出生日期

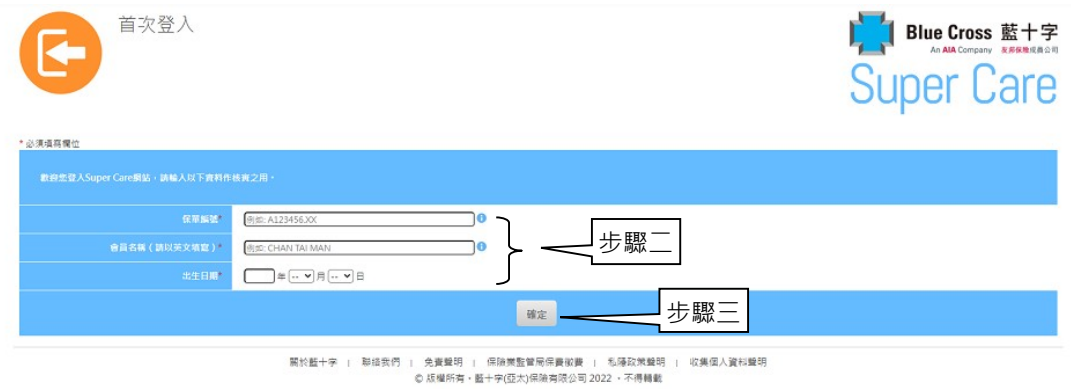

您可透過以下途徑獲知保單編號

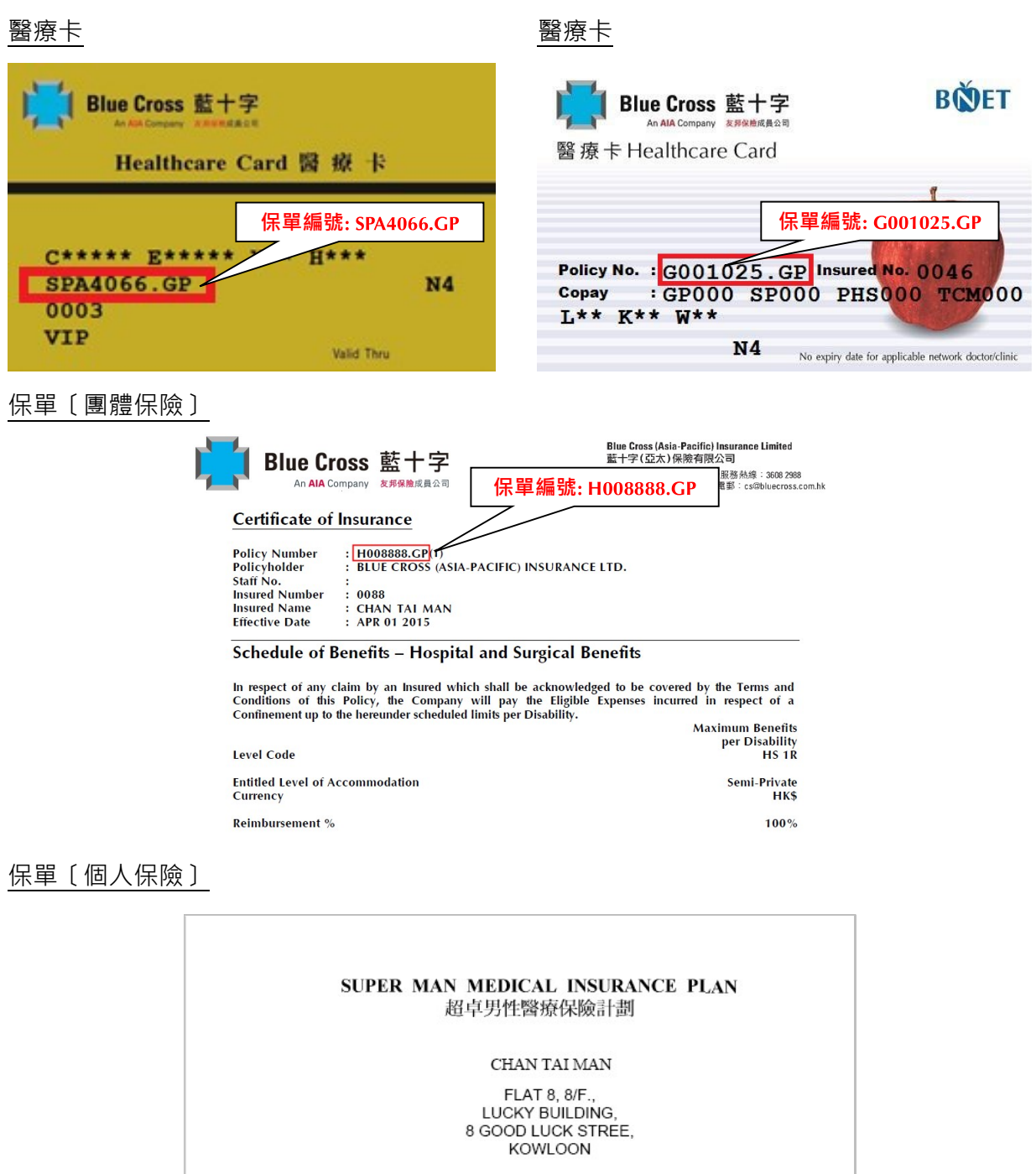

Policy Number<br>保單號碼

POLICY SCHEDULE 保單資料頁

 $\sqrt{\text{CX98888.F}}$ 

保單編號: CX98888.IF

### 步驟三‥按「確定」

步驟四:輸入新登入名稱、新密碼、確認新密碼、電郵地址、在空棺內劃上「✔」號表示 已明白收集個人資料聲明然後按「確定」。

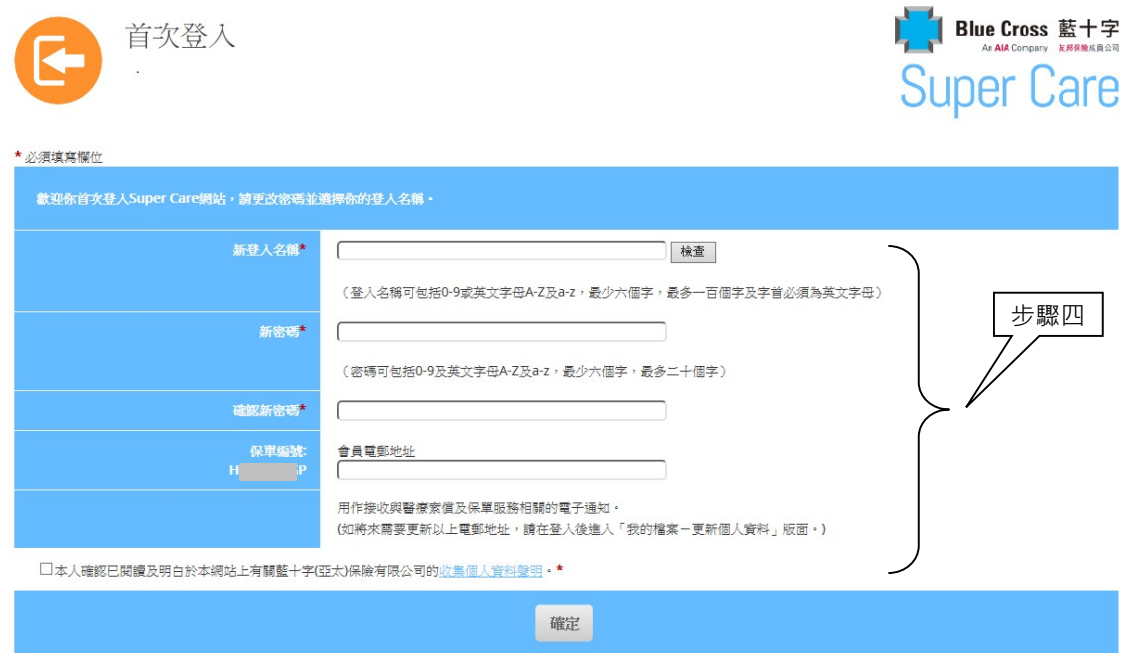

#### 現有用戶︰

請直接輸入您的登入名稱及密碼登入。

### 步驟一: 按「會員登入」

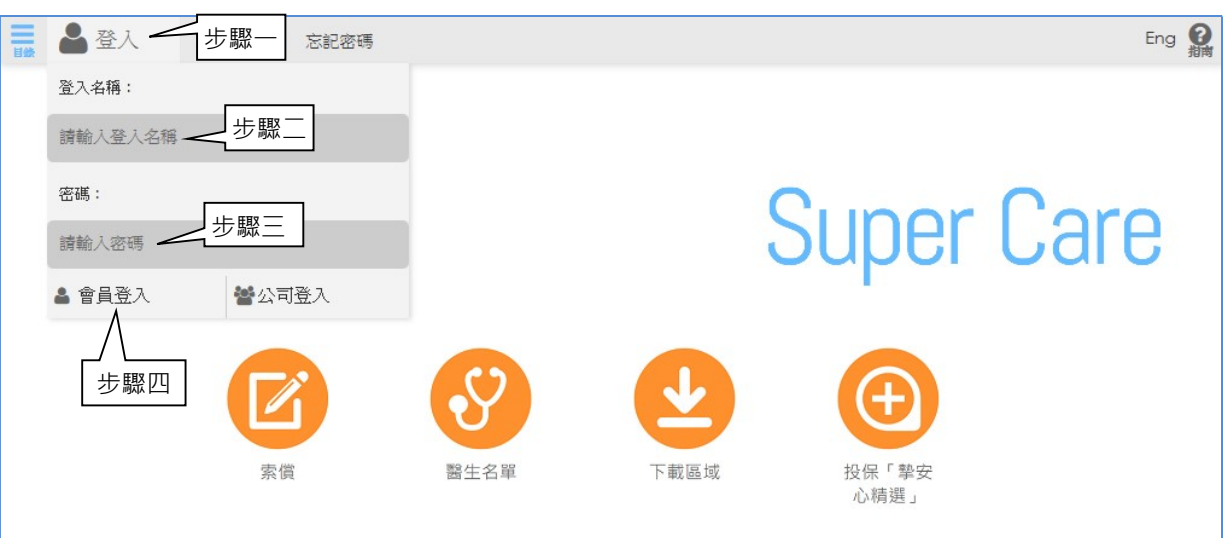

- 步驟二‥輸入您的登入名稱
- 步驟三‥輸入您的密碼
- 步驟四‥按「會員登入」開始

#### 功能簡介  $\overline{3}$

#### 首頁  $3.1$

成功登入後,您可於原來「登入」位置看見您的名稱。

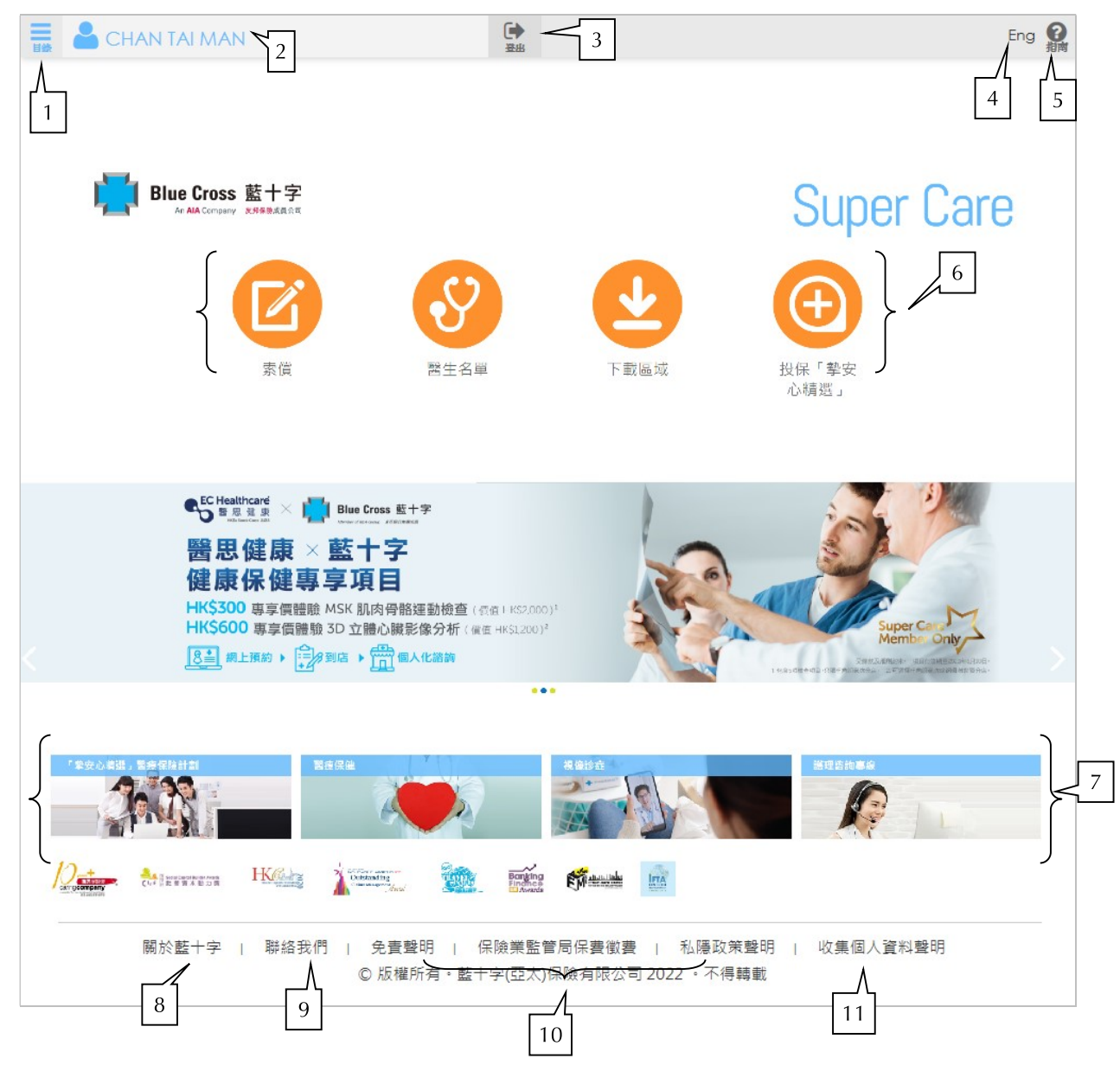

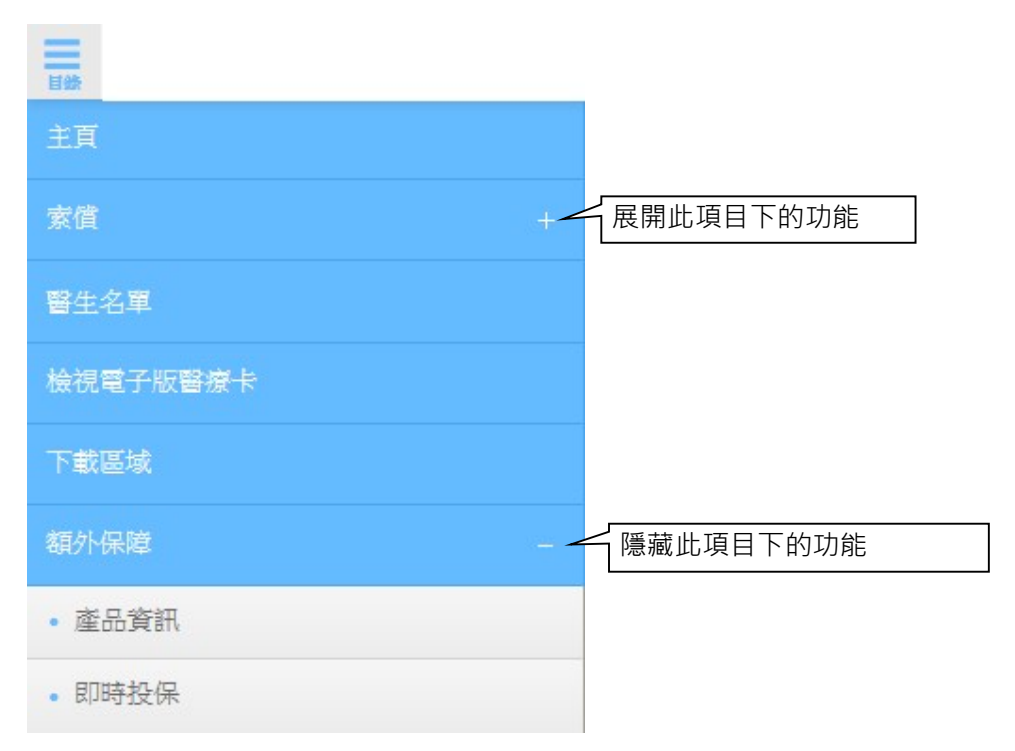

1. 目錄-列出所有管理帳戶功能並導航您所選的分頁。

2. 名稱-按下您的名稱以展示您登入帳戶內的所有功能。

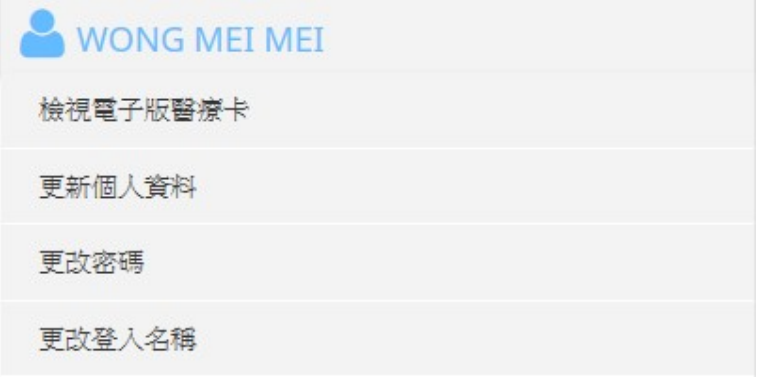

- 3. 登出 於使用後登出並離開網站以保障您的資料。
- 4. 語言 可按圖示轉換網站的語言。
- 5. 指南 提供 PDF 格式的會員使用指南作參考。
- 索償、醫生名單、下載區域、額外保障-提供常用功能之捷徑以便快速查閱索償記 錄、搜尋網絡醫生、下載所需資料並查看更多額外保障的選擇。
- 7. 「摯安心精選」醫療保險計劃、醫療保健、健康小貼士 關心您的健康,提供更多 醫療保險保障、健康檢查計劃和健康小貼士。

- 關於藍十字-更深入了解我們的產品與服務。
- 9. 聯絡我們 設有網上查詢表格,並歡迎提出意見,以提升我們服務質素。
- 10. 法律聲明 查閱各種重要的公司聲明, 包括免責條款、私隱政策聲明及收集個人資 料聲明。
- 11. 網頁指南 所有功能將一覽無遺。

#### 索償  $3.2$

3.2.1 索償記錄查詢 - 您可查詢自己及家屬最近兩個保單年度之索償記錄及每保單年 度之門診索償次數。僱員醫療保險計劃的會員亦可查詢門診福利結餘。

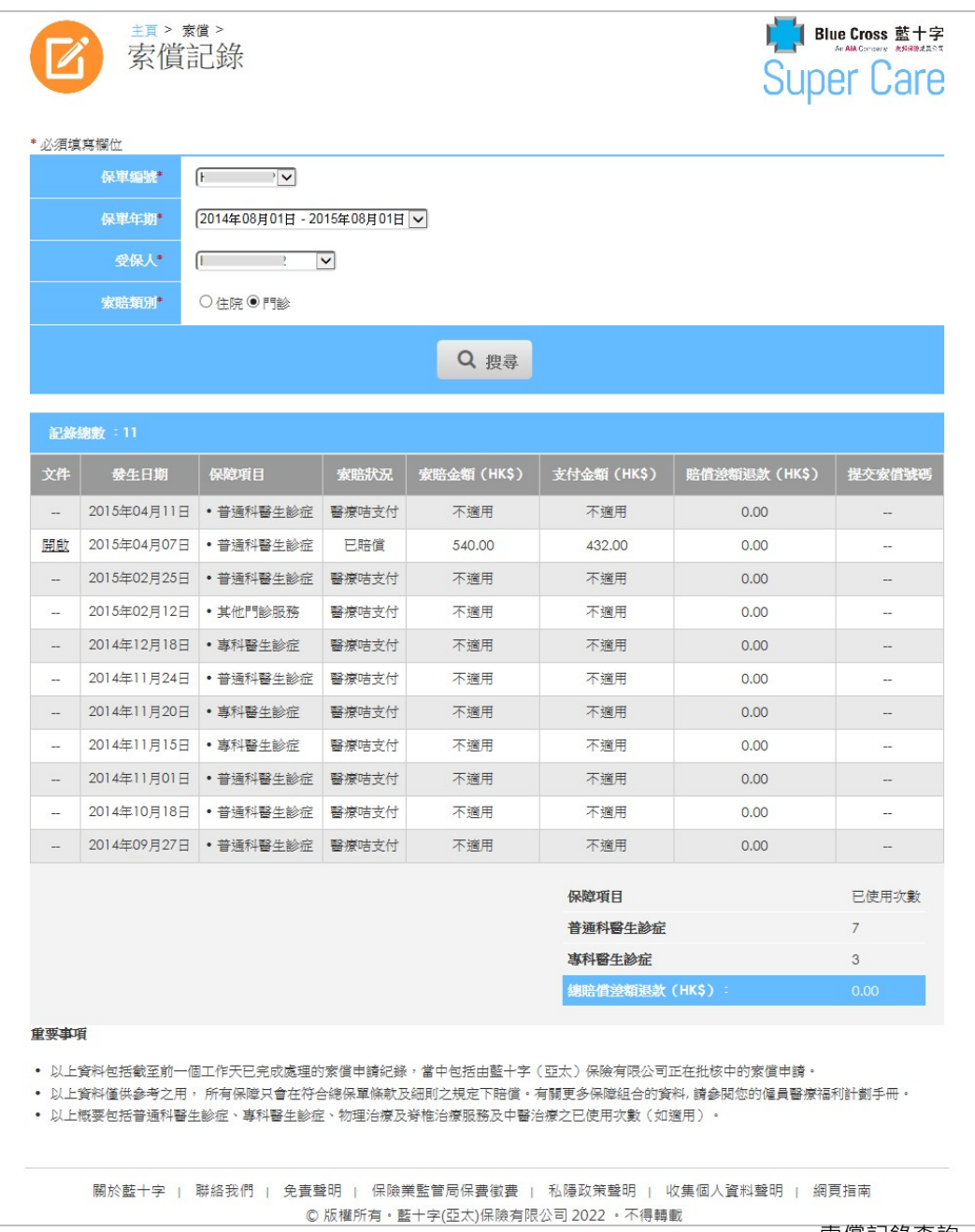

索償記錄查詢

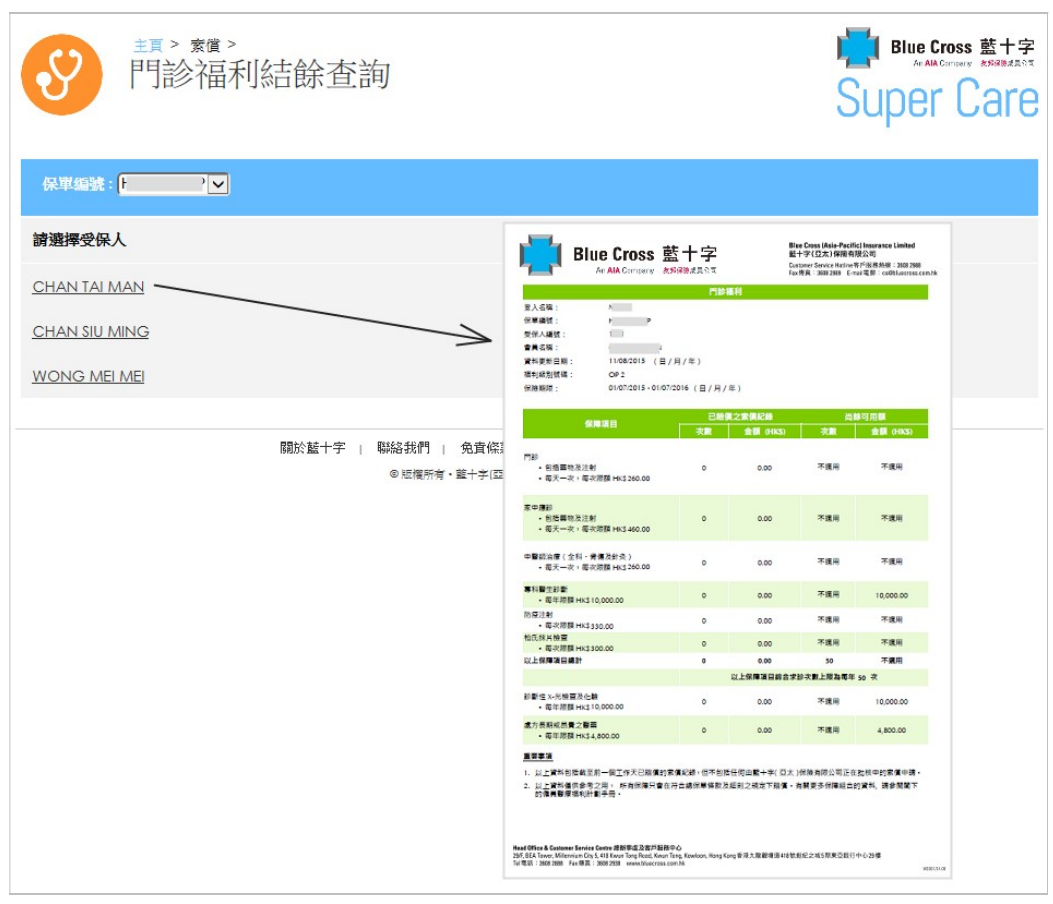

門診福利結餘查詢

3.2.2 住院、 門診或牙科索償 (只適用於指定保單) - 您可以透過 Super Care 提交住 院、 門診或牙科索償(不限收據金額)。請於登入後上載醫療服務收費單據的 影印副本或相片以提交索償。如每張住院/手術收據的金額超過 HK\$50,000, 請將正本收據郵寄給我們以處理您的索償申請。此外,會員亦可於網上查詢已 提交的索償記錄。藍十字將保留權利向會員索取醫療費用單據正本作核實之用。

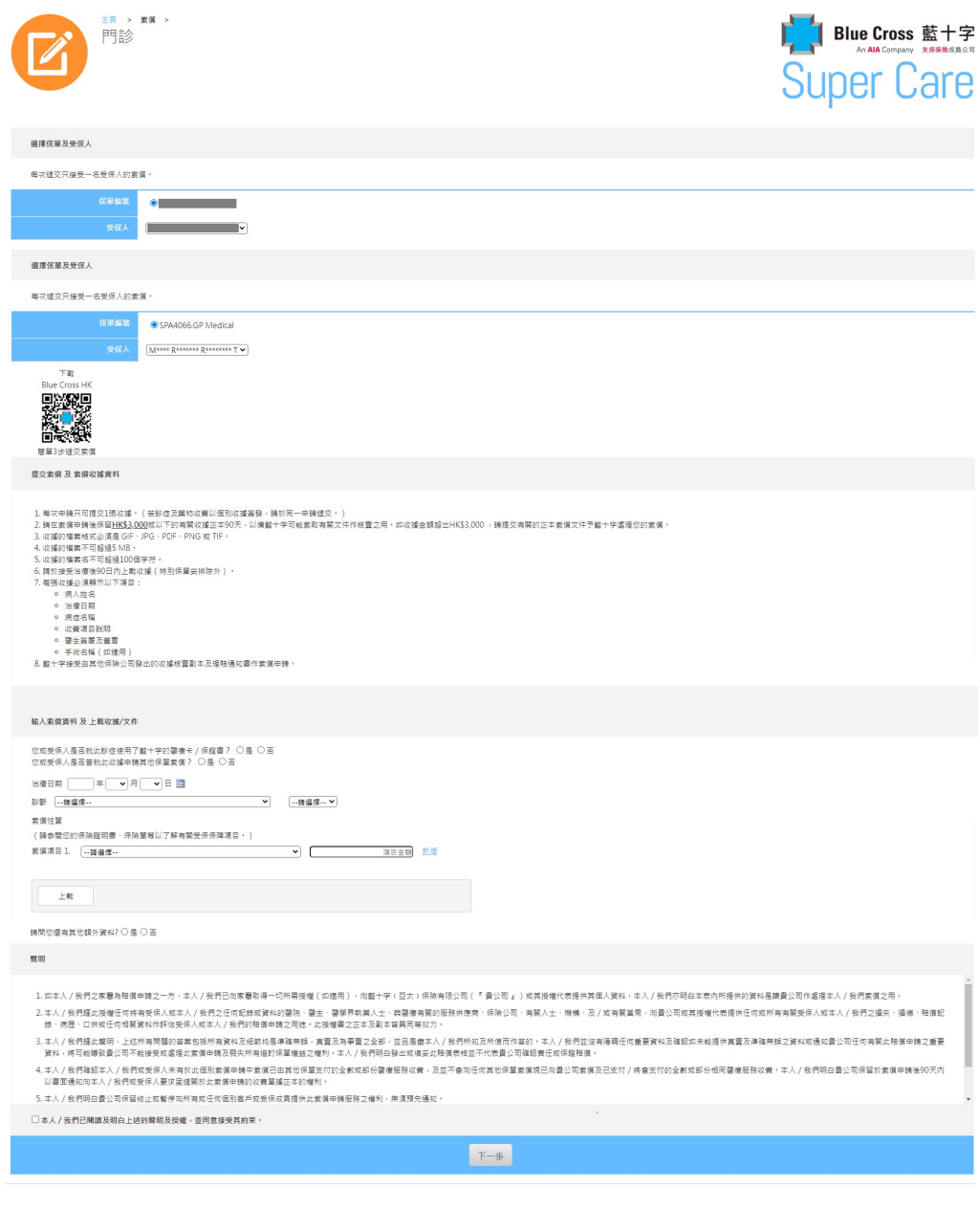

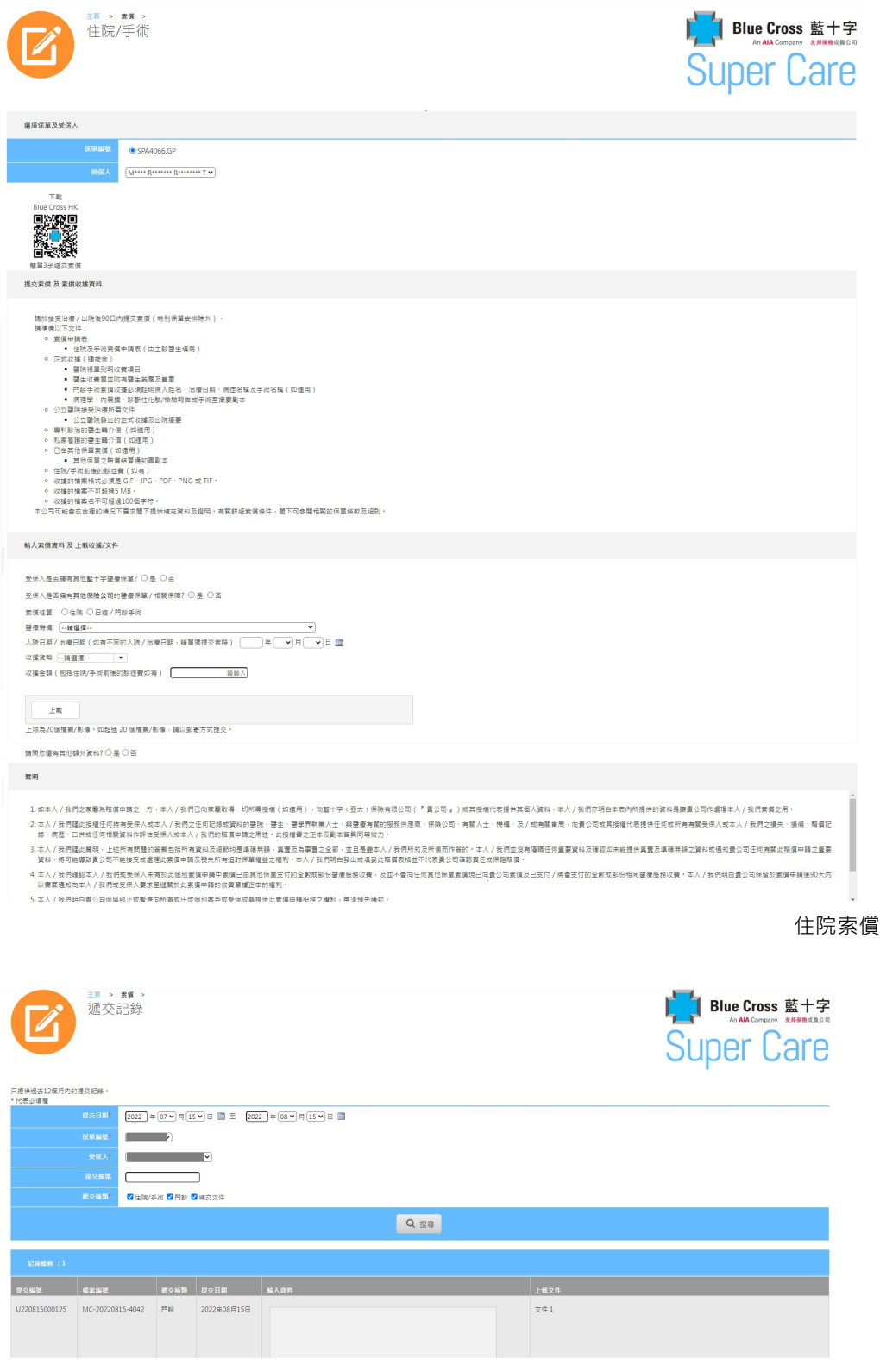

遞交記錄

### 3.2.3 保險證明書 [只適用於指定保單]

您可查詢自己及家屬的保障項目及賠償限額。

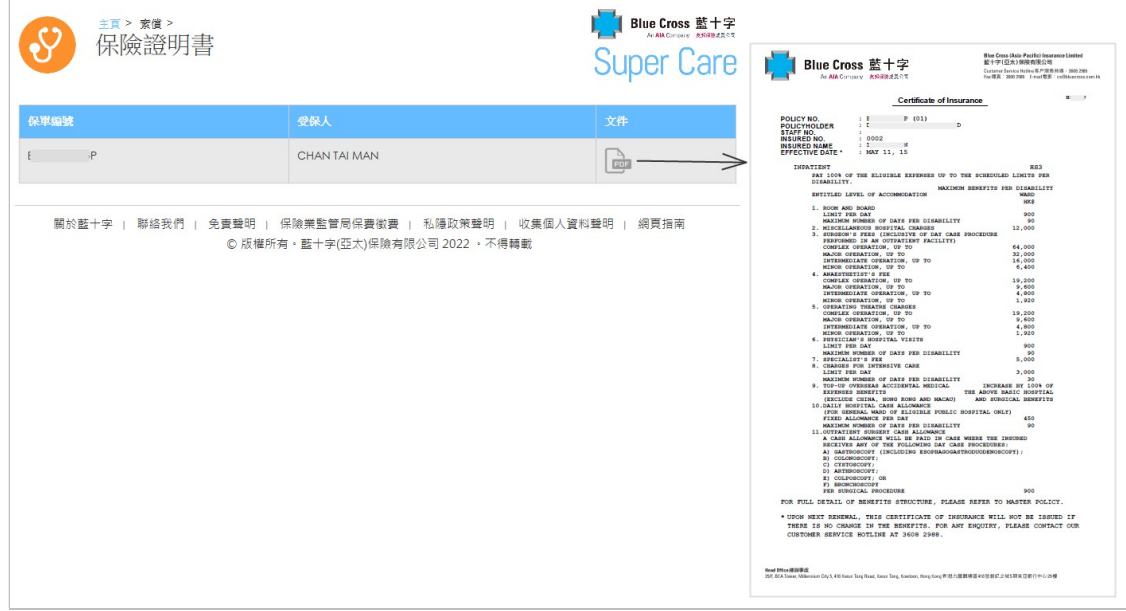

保險證明書

### 醫生名單

您可根據地區、科別或醫生名稱搜尋網絡醫生。

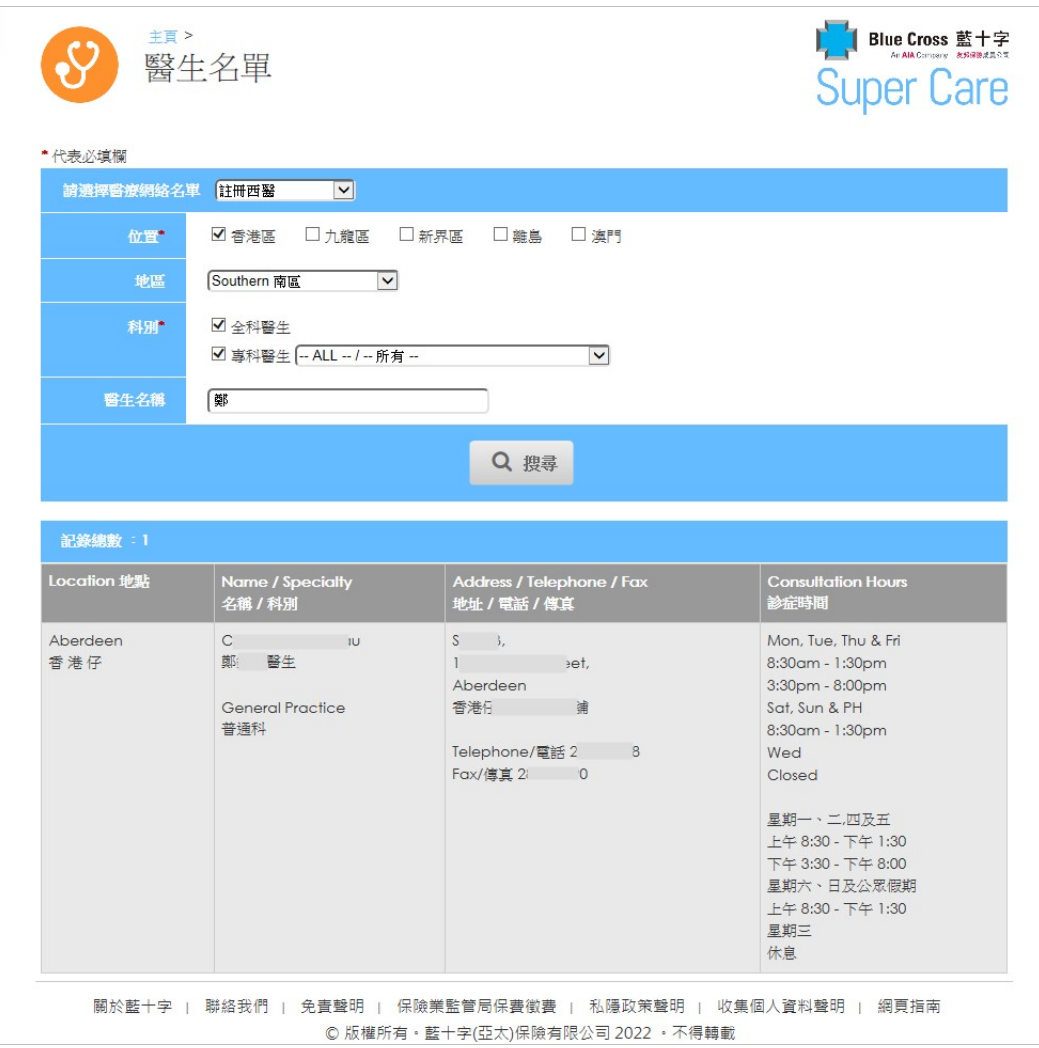

醫生名單

#### 檢視電子版醫療卡  $3.4$

您可檢視您的電子版醫療卡並選擇儲存此醫療卡圖像。於網絡醫生/診所診症時出示, 不

適用於牙科、住院及醫院門診服務。

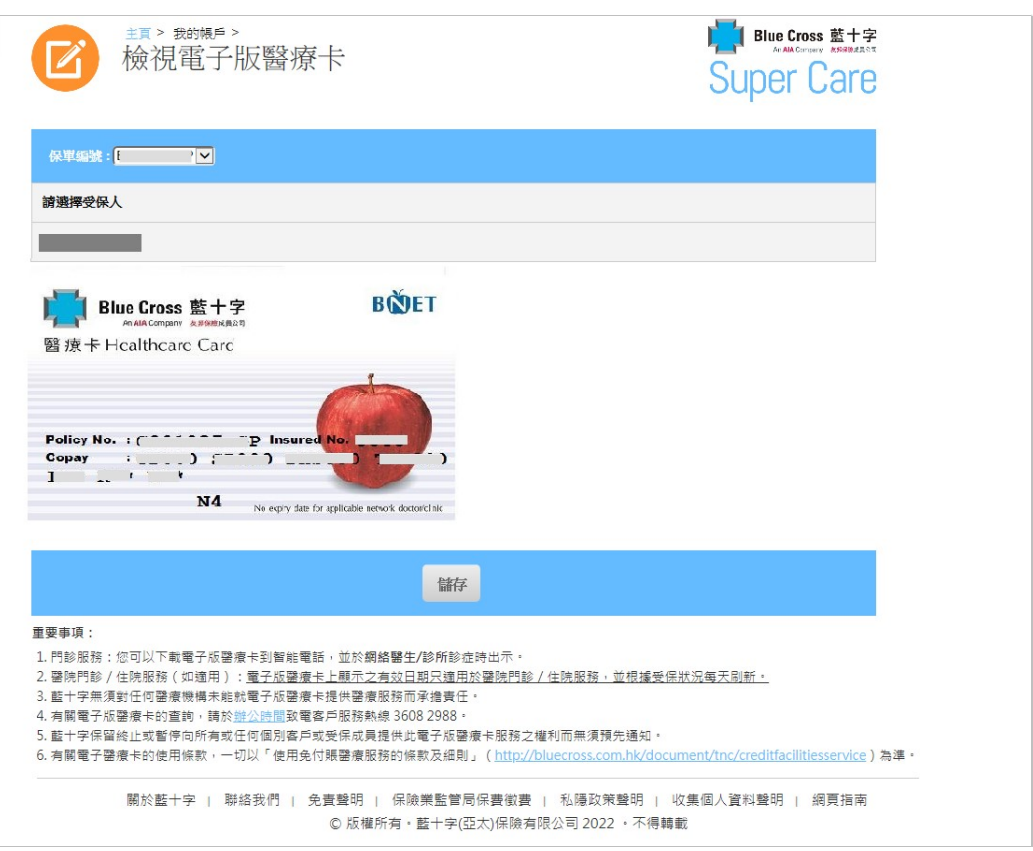

檢視電子版醫療卡

### 下載區域

您可在此下載所需表格。

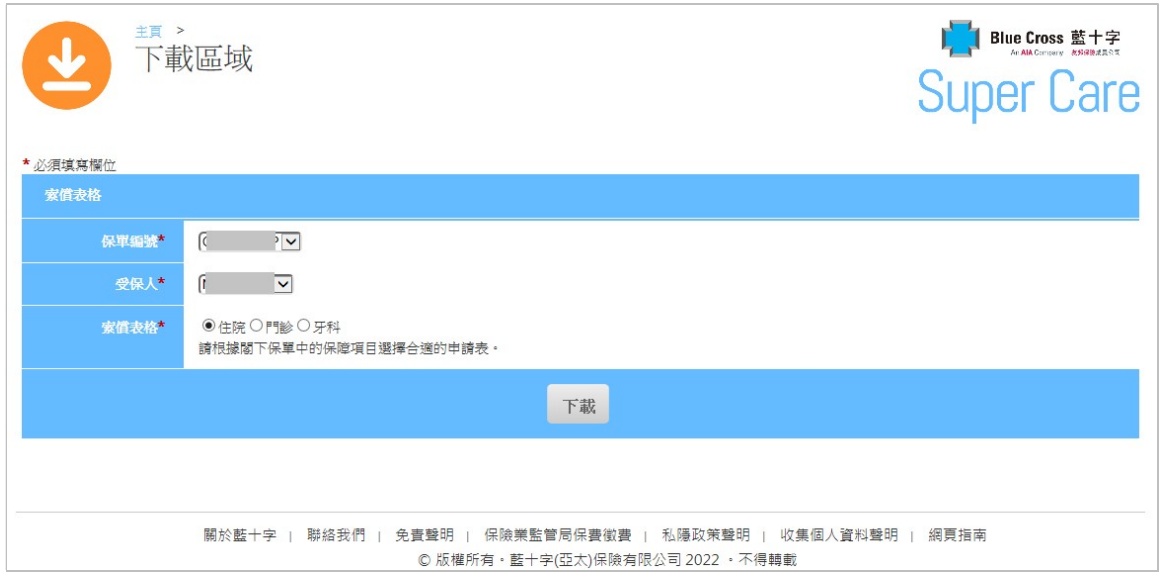

下載區域

#### 額外保障 (專為團體醫療計劃成員而設) 3.6

「摯安心精選」醫療保險計劃專為現有藍十字團體醫療計劃成員而設,成員可額外為自 己的健康加多一重保障,或將來在離職後,可繼續提供醫療保障。此計劃無需核保,更 保證承保現已受保的傷病(即「 已存在的狀況」)。您更可在網上遞交申請。

主百 > 額外保障 > Blue Cross 藍十字 「摯安心精選」醫療保險計劃 **Super Care** 「墊安心精選」 專為藍十字團體醫療保險成員而設 無需核保並保證承保已受保的傷病 介绍 現今醫療科技先進,令醫療開支不斷上漲及難以預計!一旦不幸患病入院,您現有的公司醫保是否足夠應付所有開支?根據 政府統計處最新的調查顯示\*,在入住私家醫院之個案中,約有27.5%個案的病人需繳付\$3萬元或以上(港幣;下同)的 住院醫療費用。若公司醫保不足以應付,病人就要自付巨額的醫療費用,分分鐘大失預算。因此,您應該考慮為自己及家人 附加一份合適的醫療保障以彌補不足,從而減少需自付龐大醫療費用的機會。此外,附加醫療保障更可讓您在轉職期間安枕 無憂,無需擔心因住院而要獨自承擔全部醫療費用。 額外保障-產品資訊 主百 > 額外保障 > Blue Cross 藍十字 「摯安心精選」醫療保險計劃即時投保 Super Care \* 必須填寫欄位 産品 + 條款及細則■ 請用英文填寫 步驟1-查閱保費 步驟2-申請 步驟3-確定申請 請選擇保單及保障

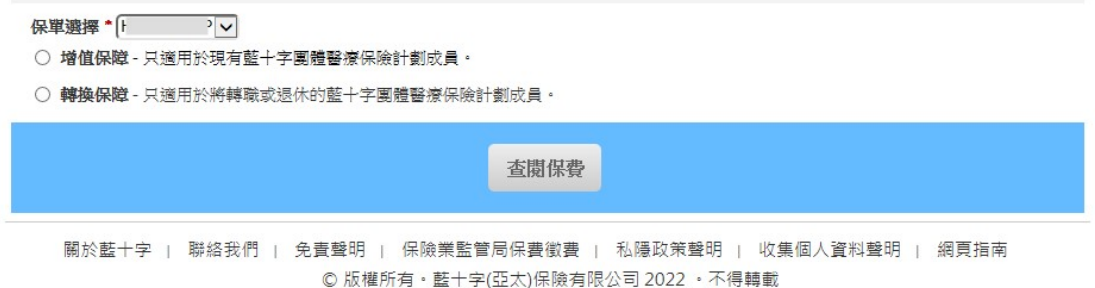

額外保障-即時投保

#### 我的帳戶  $3.7$

您可提供更新個人資料以補充帳戶資料。此不僅確保您能盡快收到醫療索賠和保單服務 相關的電子通知,還可於您忘記了登入名稱及密碼時盡快為您重置。此外,您可於「我 的帳戶」自設登入名稱及密碼個人化,更獨特和易記。

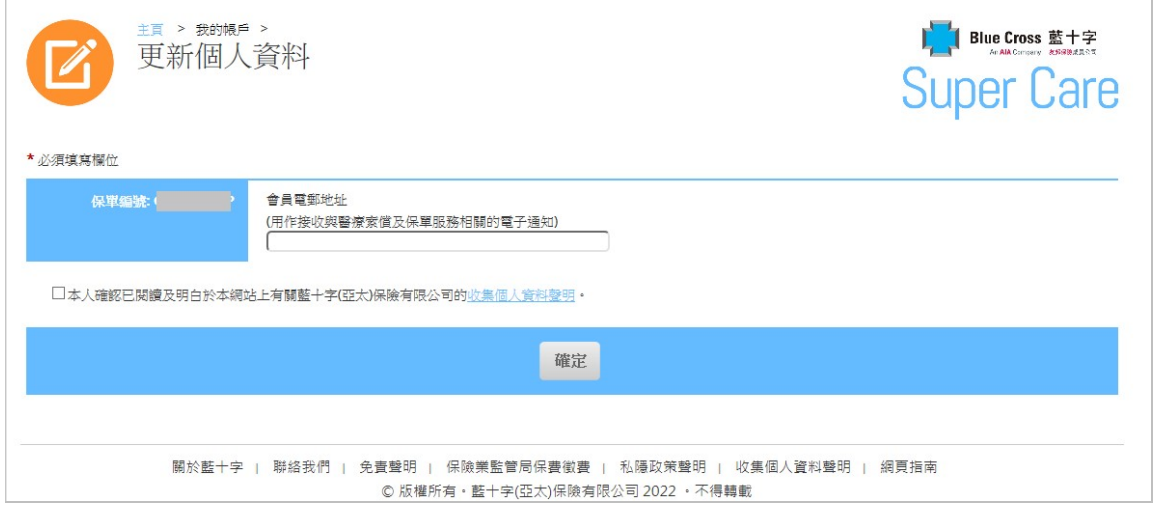

更新個人資料

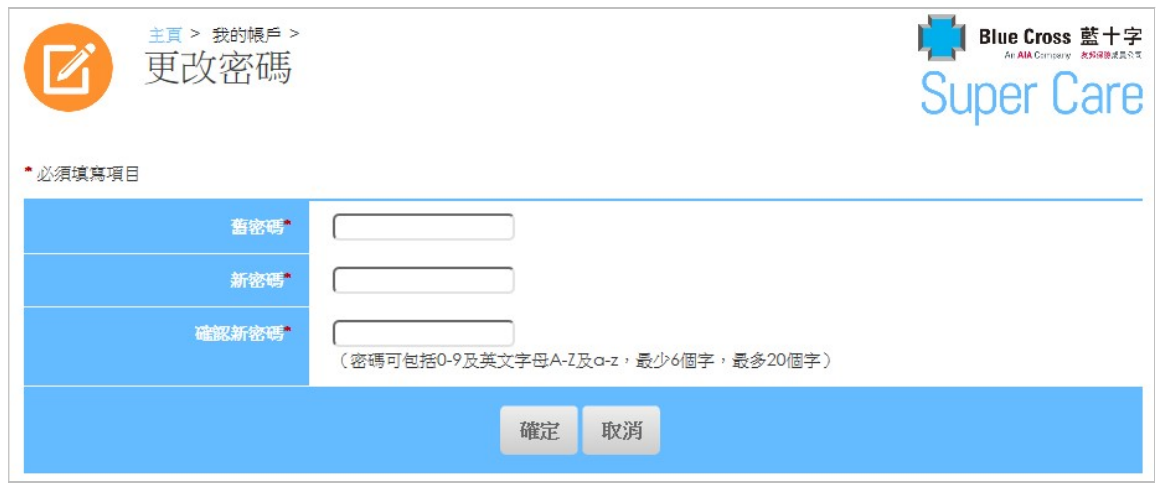

更改密碼

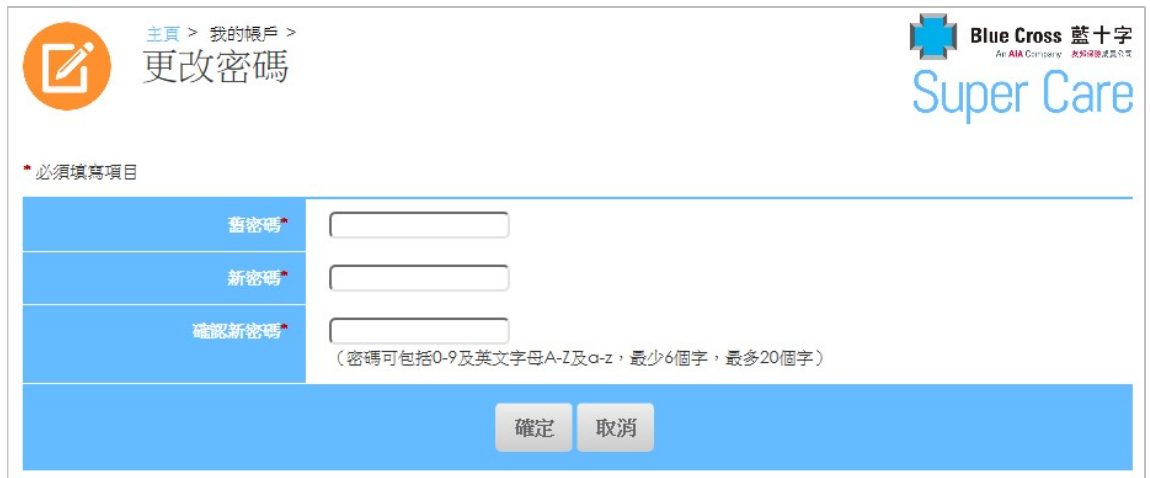

更改登入名稱

#### 3.8 有用資訊

您可獲得如索償手續、常見問題、健康錦囊及有用連結等有用資訊。

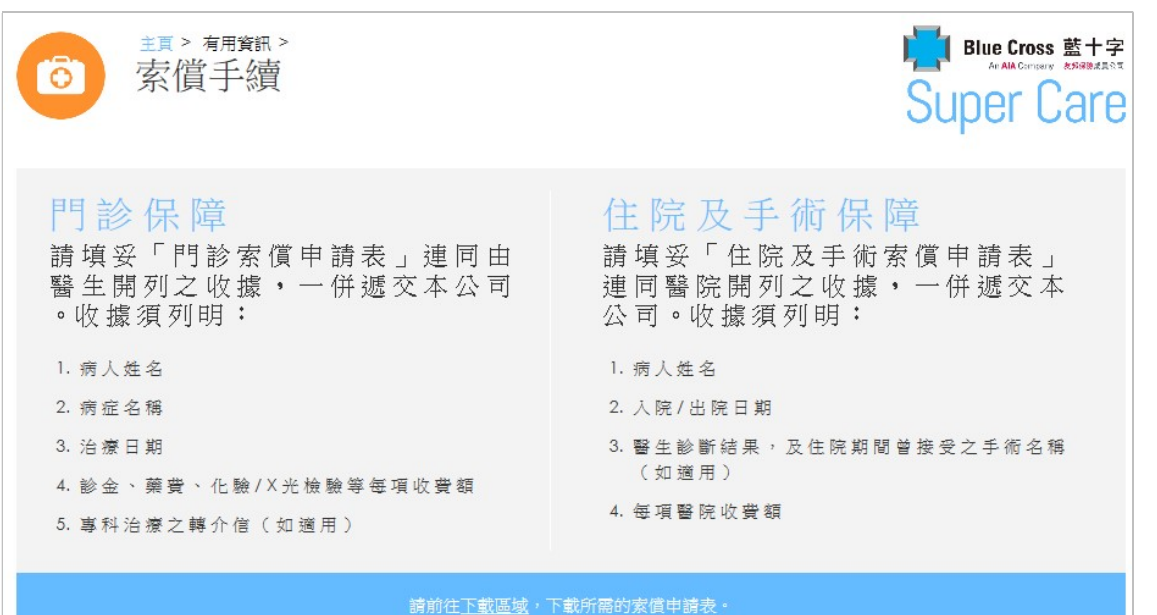

索償手續

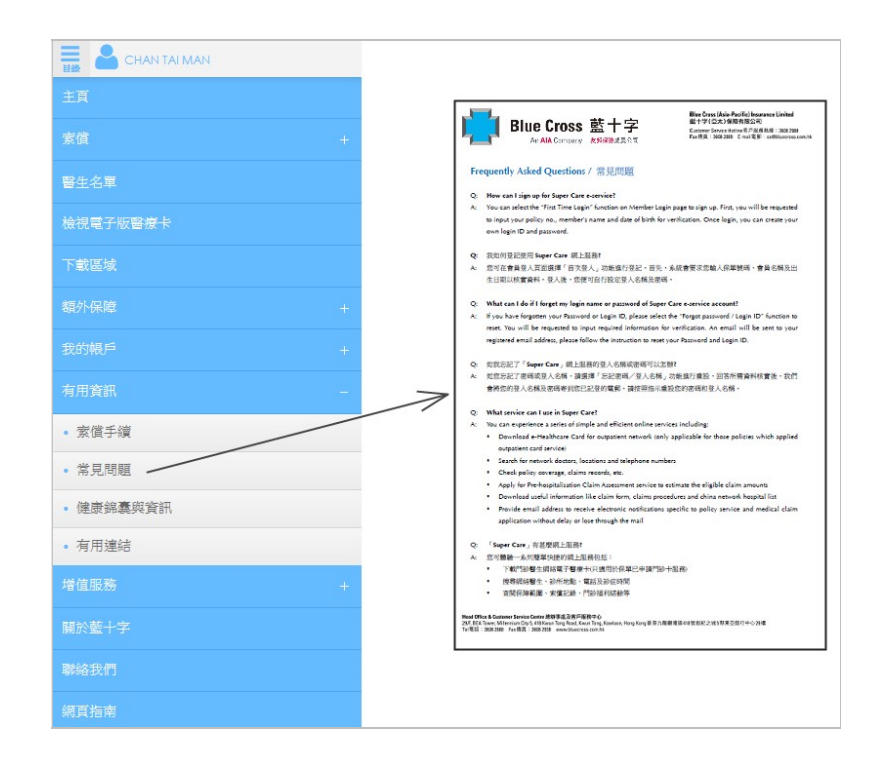

常見問題

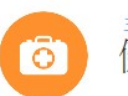

<sub>珥冫稝龖冫</sub><br>健康錦囊與資訊

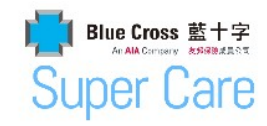

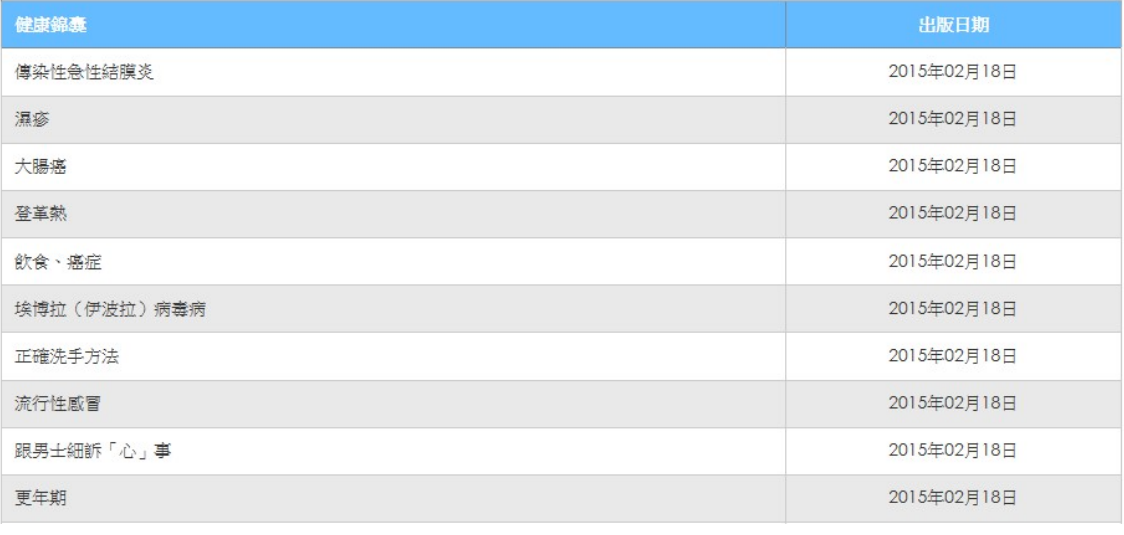

健康錦囊與資訊

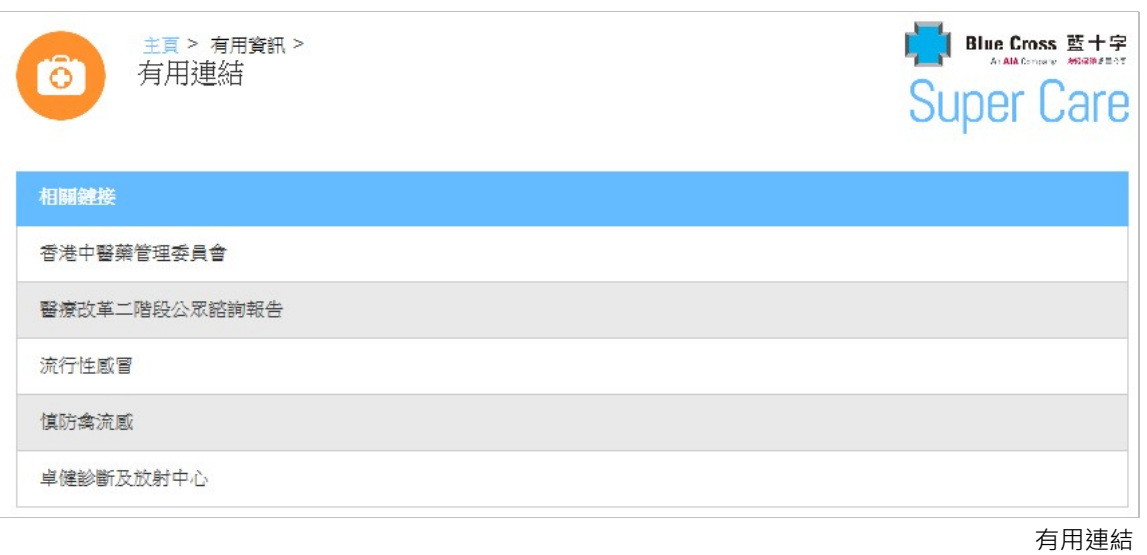

### 網頁指南

所有功能會在網頁指南內列出。

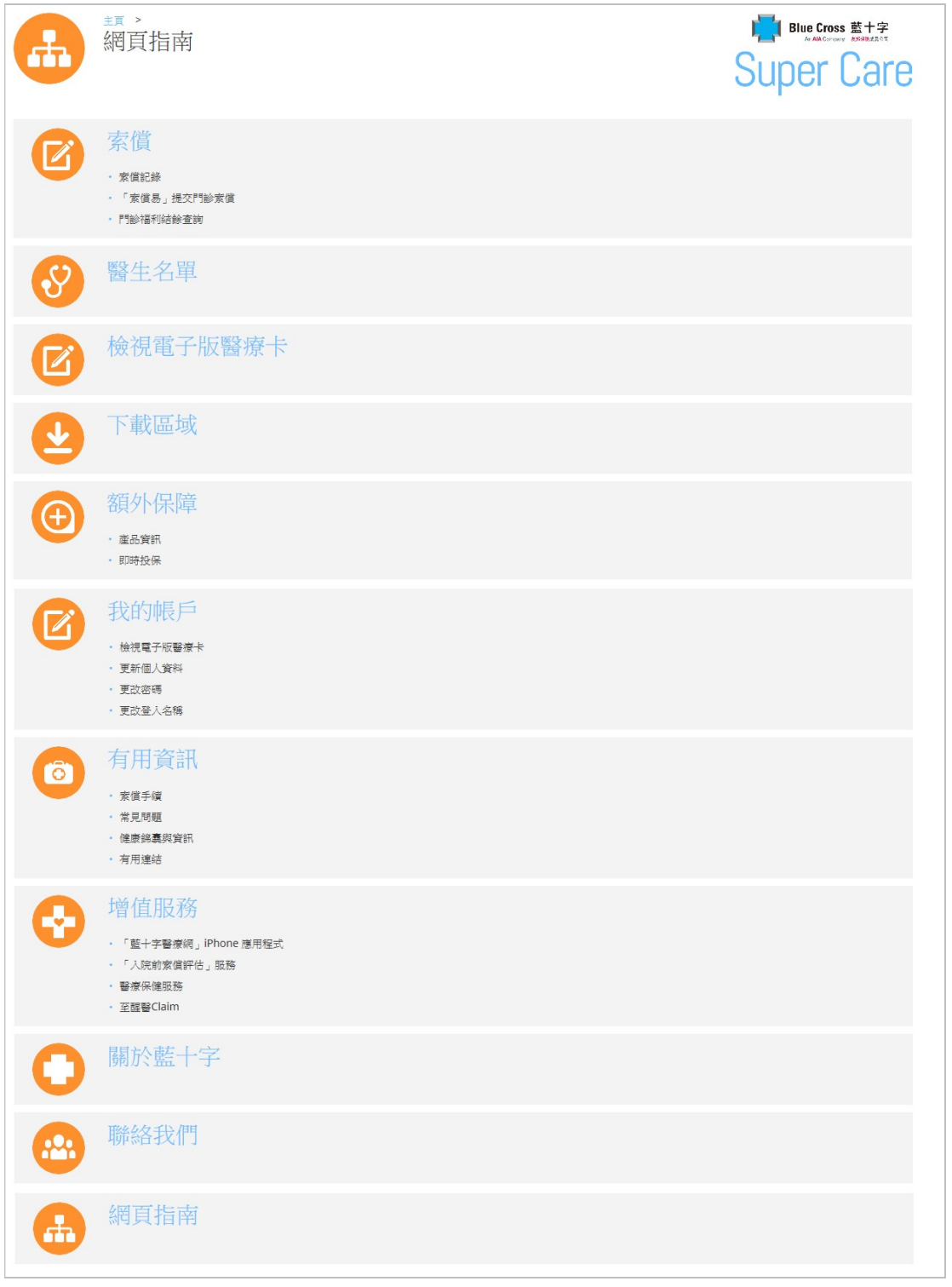

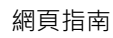

3.10 忘記密碼/登入名稱

步驟一: 按「忘記密碼」 ■ ▲登入 ■求量人| 802人名编/第8 Eng  $\bigotimes_{n=1}^{\infty}$ 步驟㇐Blue Cross 藍十字 **Super Care** 醫生名單 下載區域 投保「摯安 索償 心精選」

步驟二‥輸入您的保單編號,會員名稱,出生日期,按「確定」。

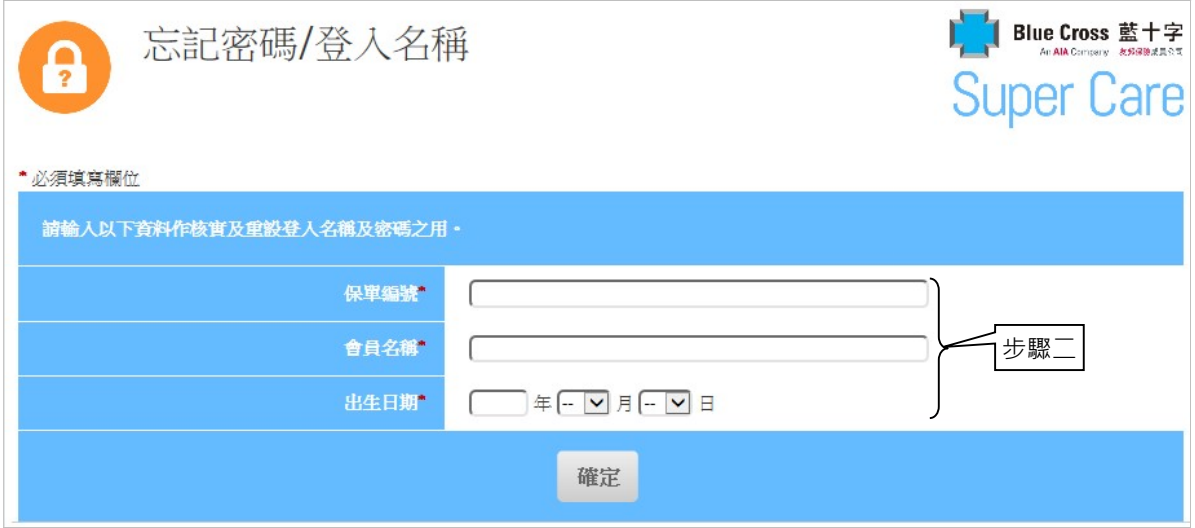

如賬戶已登記電郵地址,您將收到一個電子郵件,請按照指示重設您的密碼及登入名 稱。如您於一天內仍未收到該電子郵件,請致電我們的客戶服務熱線 3608 2988 尋求 協助。

如賬戶沒有已登記電郵地址,我們會將登入名稱及密碼通知郵寄到您/保單持有人的地 址。

#### 操作小錦囊  $\overline{4}$

如您未能在流動裝置中開啟 Super Care 內的 PDF 文件 (例如保險證明書), 您可嘗試關閉 阻擋彈出式視窗的設定。

下圖顯示 iPhone/iPad 阻擋彈出式視窗設定的位置:

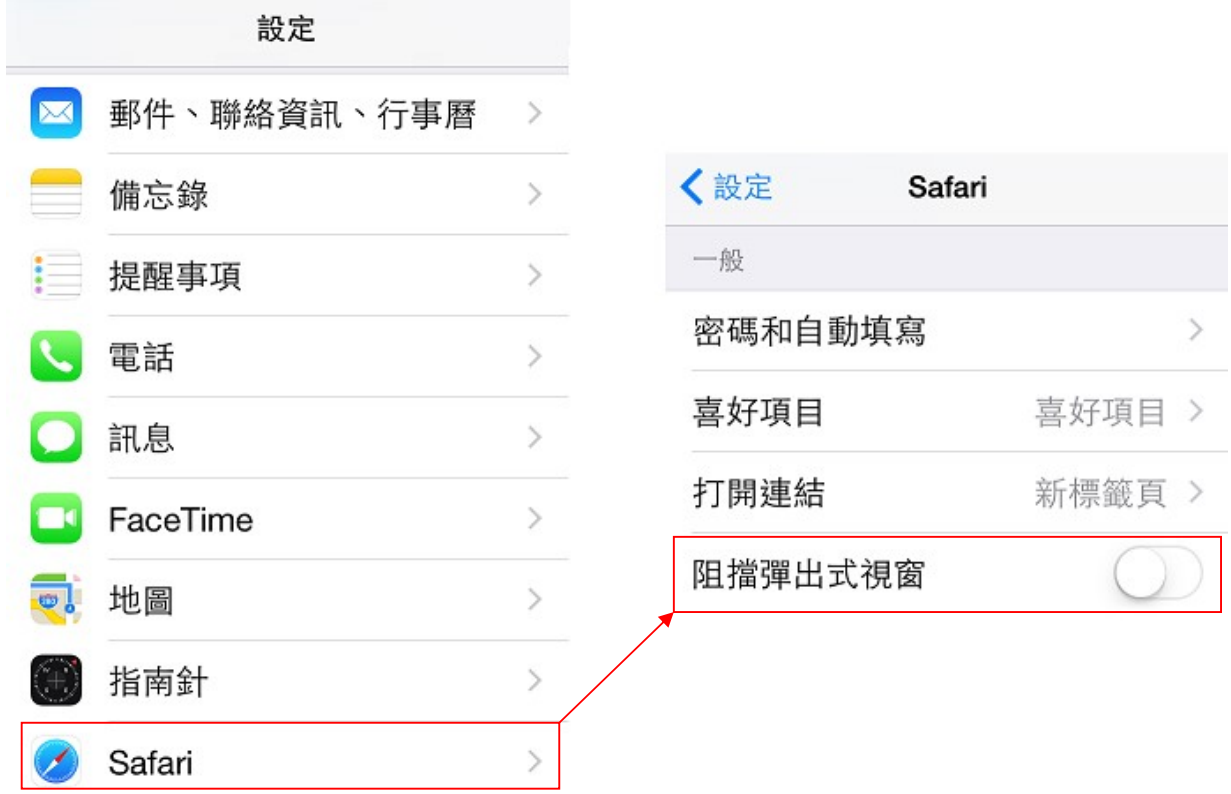

需要協助?

使用 Super Care 時如需協助,請致電 3608 2988 查詢。

備註:本指南內的所有插圖均是範本,實際版面及內容請參考 Super Care 網站 https://supercare.bluecross.com.hk。

---------- 完 ----------